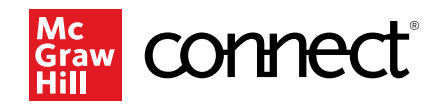

# **Adaptive Learning Assignments**

### **Contents**

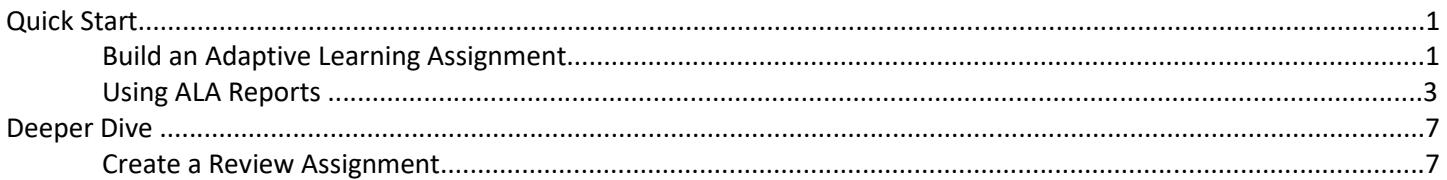

## Quick Start

### **Build an Adaptive Learning Assignment**

From your Section Dashboard, click the **Assignments** tab, click **Add assignment**, then choose **Adaptive Learning Assignment (ALA)**.

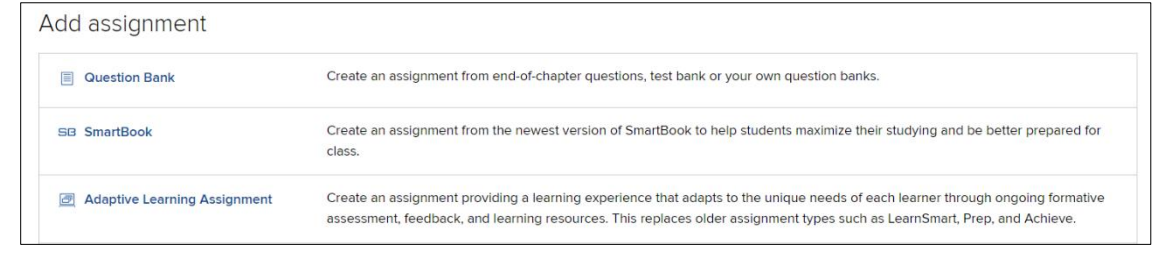

**Create Assignment** 

Select **New Assignment** and then choose content you want to assign. Under Select Content, choose chapters/modules for the assignment. Click **Continue**.

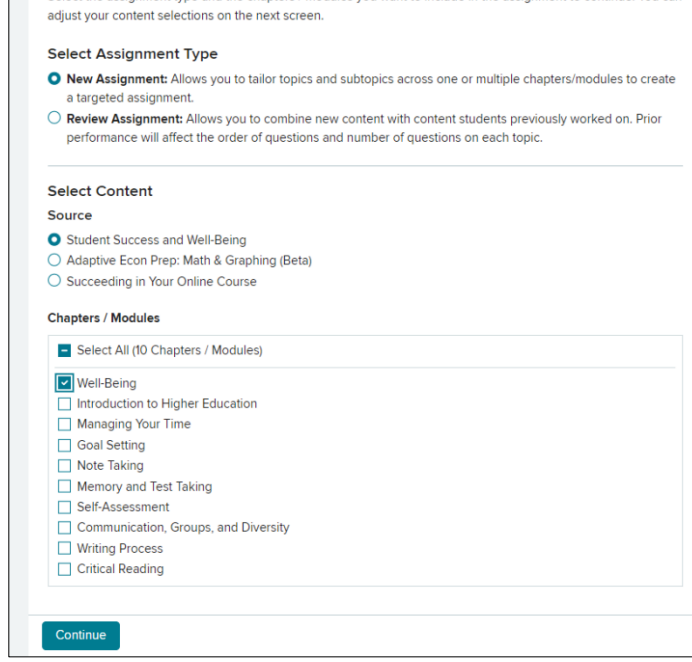

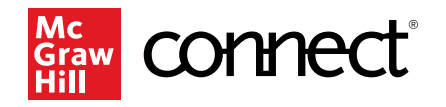

On the **Select Content** page, use the dropdown arrow to expand and assign at the subtopic level. Use the checkboxes to specify topic and sub-topics to include in your assignment.

Use the **Assignment Scope** slider on the right side of the page to adjust the estimated amount of time students will work on the assignment. Using the slider bar will also adjust the number of concepts assigned to students. You can add concepts back in using the checkboxes on the left side of the page.

We recommend keeping assignments about an hour to complete. You can create multiple assignments out of a single chapter if you want to include more learning objectives. Click **Continue** to move to the next step.

You're almost done! On the Set Up Policies page you will add the **Assignment Name** and select **Start** and **Due Dates**. If the start date is left blank it will be available for students to work on as soon as the assignment set up is complete. Select **Accept Late Submission(s)**, if applicable. Finally, set a **Score** for the assignment. Then click **Assign**. The new ALA assignment will be listed on your Section Dashboard with your other assignments.

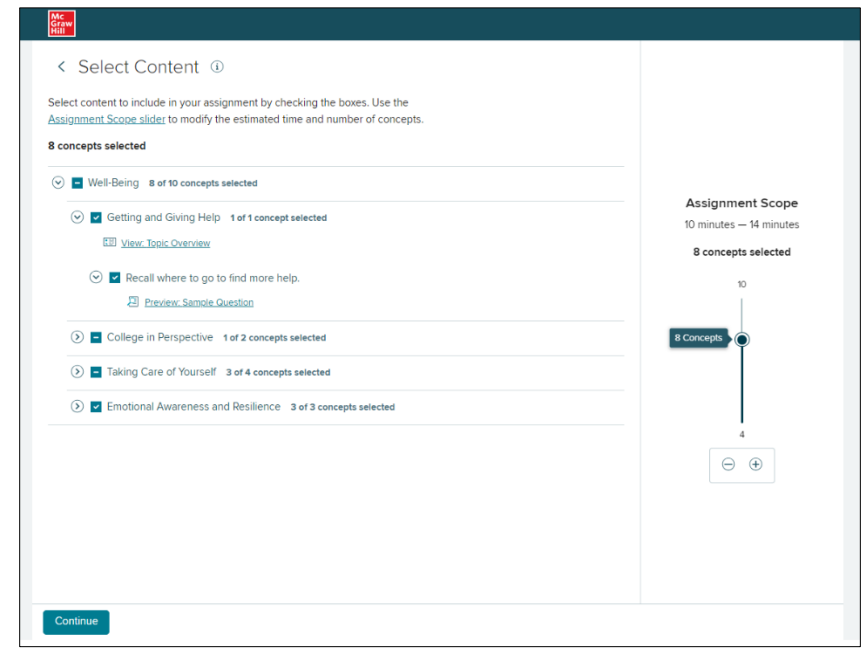

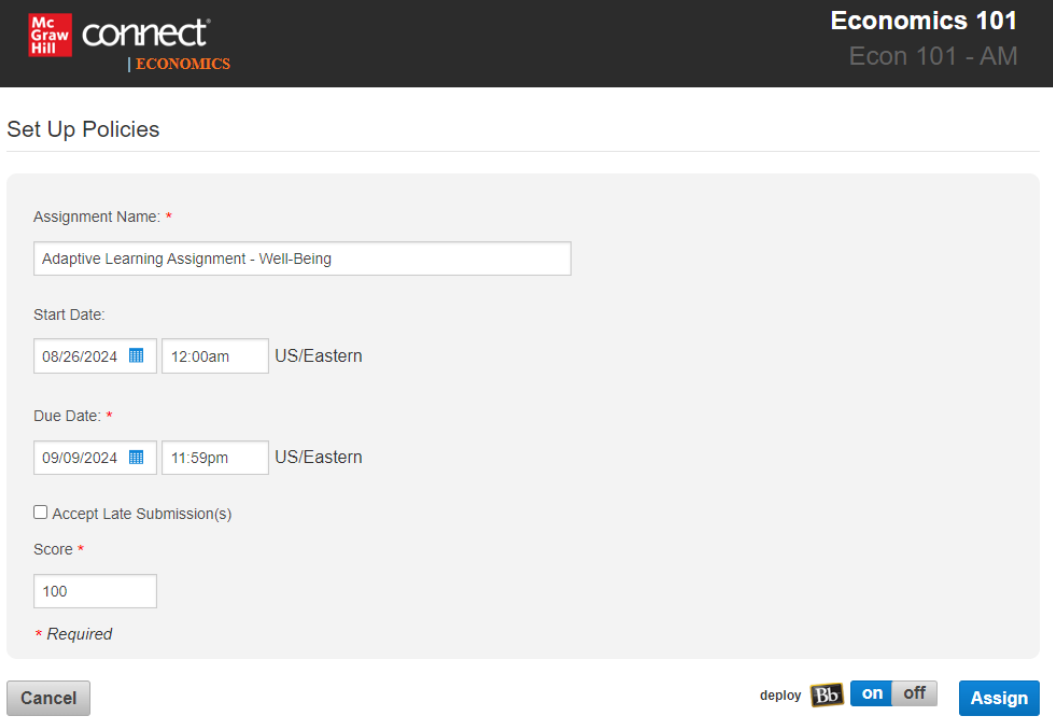

### Accessibility Capabilities

The assessment questions contain images with alt descriptions. Concept resources include screen reader-compatible slide content and captioned video concept resources. A VPAT is available upon request for this assignment.

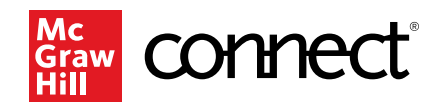

### **Using ALA Reports**

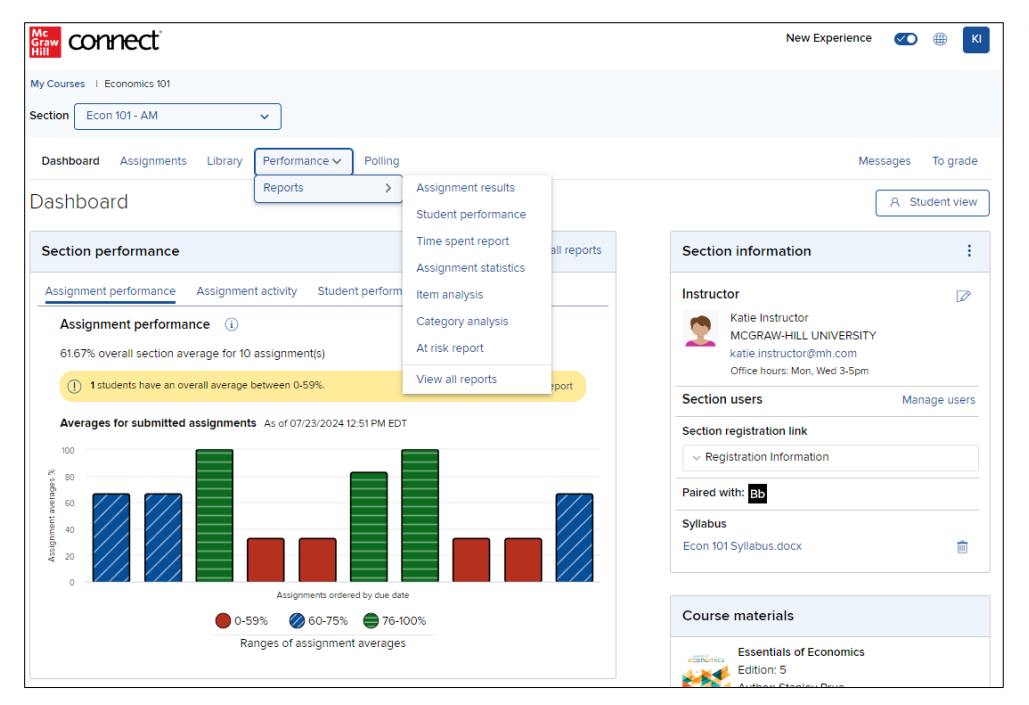

To access the ALA reporting dashboard, click on the **Performance** tab on your section dashboard at the top of the section homepage. In the dropdown menu, hover over **Reports** and select **Assignment Results.** 

Show: Assignment Results

 $\overline{\mathbf{v}}$ 

At the Assignment Results page choose the name of the assignment, and then click **View Report**. You can only view one assignment report at a time.

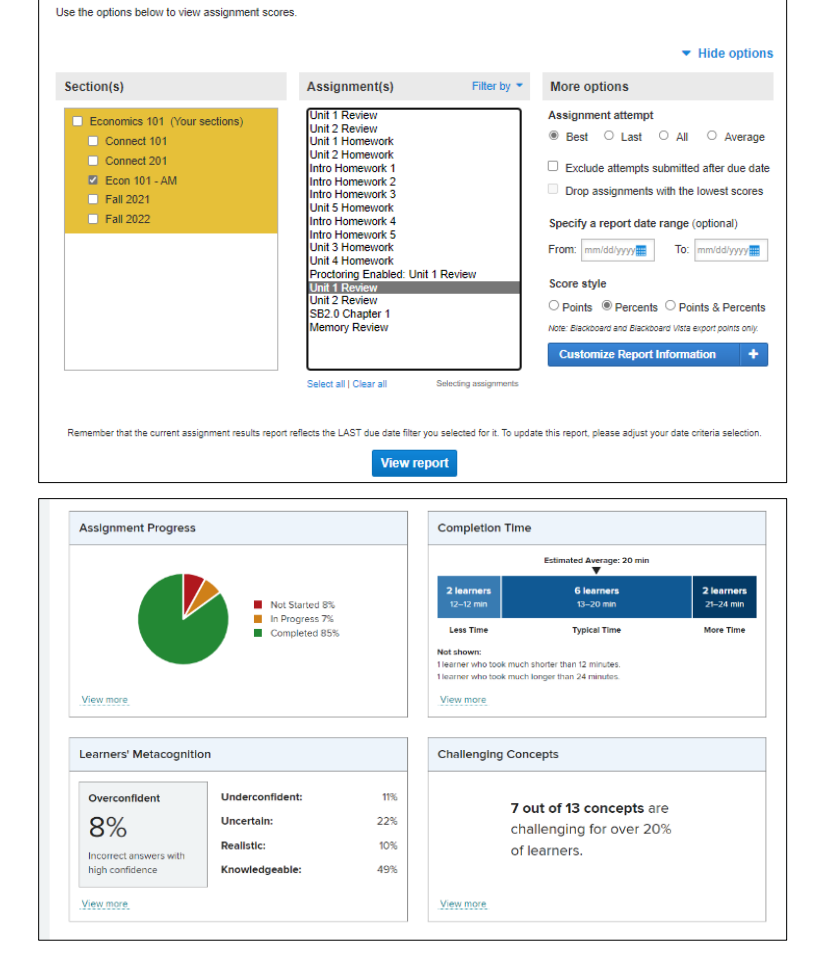

**Assignment Results** 

The ALA reporting dashboard includes four tiles that give you a variety of data on your course and your students. Click on any tile in the dashboard for more detailed information.

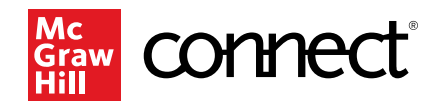

The **Assignment Progress** box in the upper left shows how students are progressing in the assignment, as well as a detailed breakdown of the percentage completed for each student, which can be downloaded.

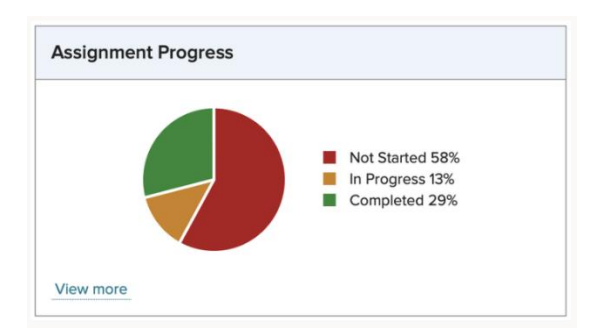

The **Completion Time** box in the upper right shows student accuracy, how long it took to complete the assignment, and the time spent reviewing resources and answering questions.

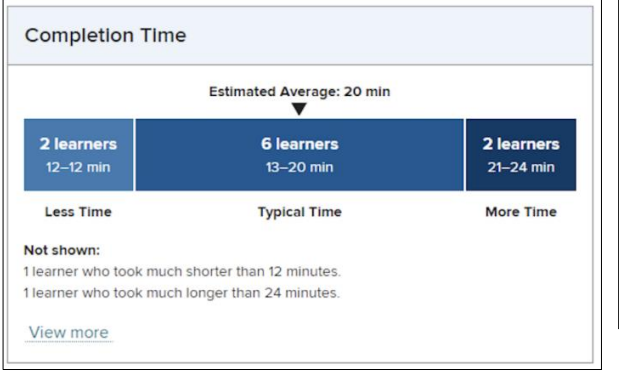

The Learners' Metacognition box in the lower left reports student metacognition data or how confident they were about the answers as they went through the assignments. This helps gauge if they understood the concepts or were guessing throughout the assignment.

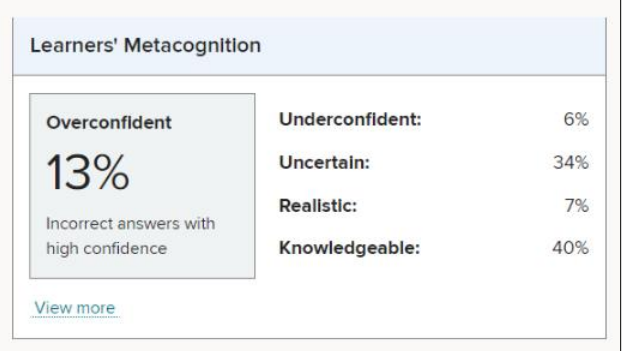

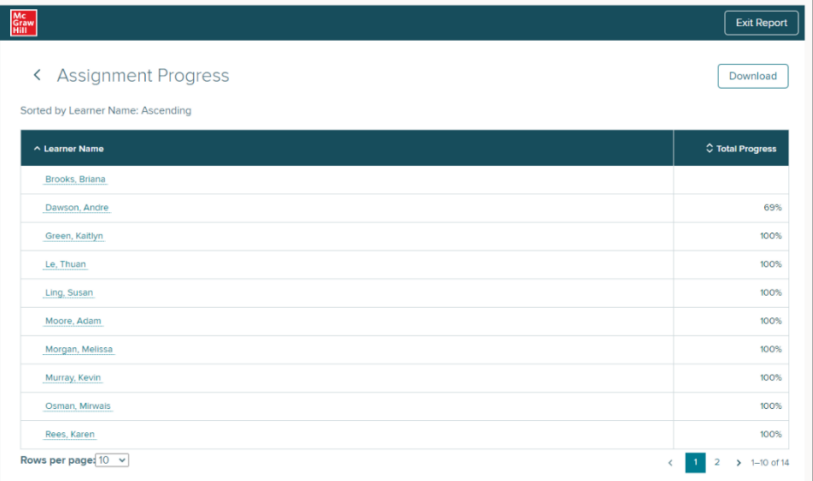

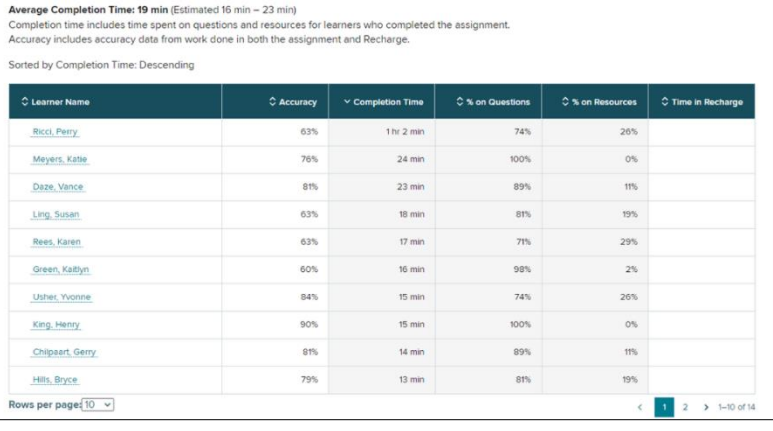

< Time Spent

Zhao, Xin Dawson, Andr

Moore, Ad

Ling, Susan

Morgan, Mel

Exit Report

Download

56%

24%

23%

28%

41%

61%

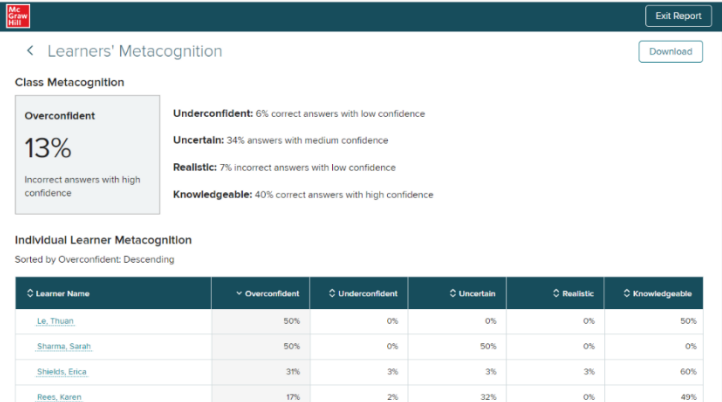

 $14%$ 

13%

 $2%$ 

 $0\%$ 

 $10%$ 

45%

51%

58%

39%

23%

 $7%$ 

8%

 $\overline{\phantom{a}}$ 

 $15%$ 

 $3\%$ 

 $10%$ 

 $5%$ 

 $5%$ 

 $5%$ 

 $3\%$ 

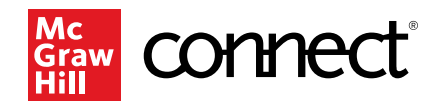

The Challenging Concept box in the lower right summarizes how challenging the concepts in the assignment were for your students, as well as the specific concepts they struggled to answer correctly. This helps identify concepts that students might need to review for better understanding.

> 9 out of 13 concepts are challenging for over 20%

of learners.

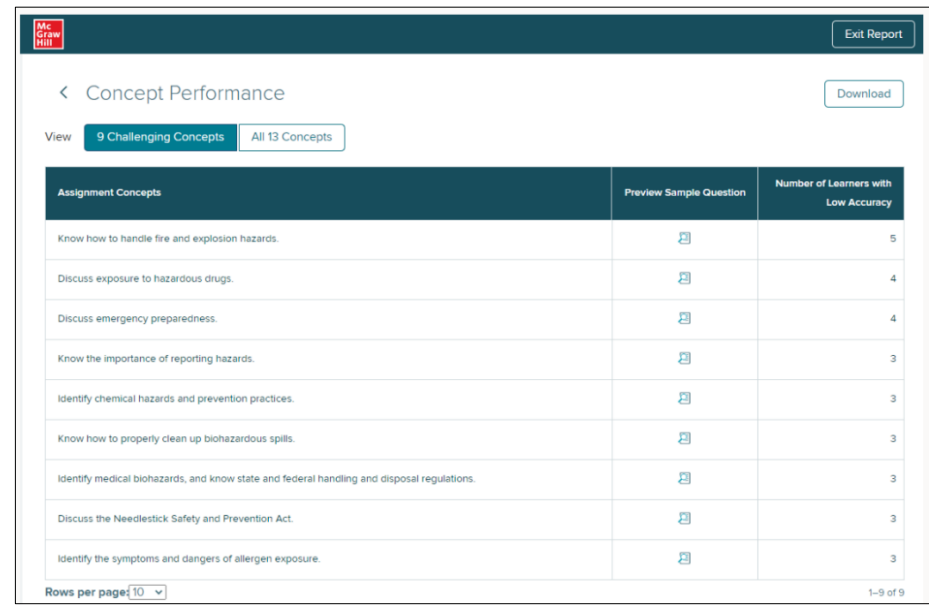

Clicking View More in the lower left corner of any of these four boxes will lead you to student-specific details for that category.

All this information can be downloaded for your reference or records. You can also use these reports to help build review assignments that can help students prepare for an exam, selecting the specific learning objectives they struggled with the most.

### Deeper Dive

**Challenging Concepts** 

View more

#### **Create a Review Assignment**

Review assignments are a great tool to help students get ready for an exam. From your Section Dashboard, click **Assignments**, click **Add assignment**, then choose **Adaptive Learning Assignment (ALA)**. Select **Review Assignment**. Then select the chapters/modules you want to assign, just like you did for a New Assignment. On the Select Content page you'll choose specific concepts and the estimated assignment completion time, just like you did for New Assignments. We recommend tracking which concepts are included so you're confident students aren't being introduced to new material in a review assignment. Click **Continue** to go to the Assignment Policies page, where you'll name the assignment, set the due date, and the point value for it. Then click **Assign**. The ALA review assignment will be listed on your course homepage with your other assignments.